# ACATIC

PURCHASING AND USING A **CUSTOM EMAIL DOMAIN** WITH **GOOGLE WORKSPACE**

# **CUSTOM EMAIL DOMAINS**

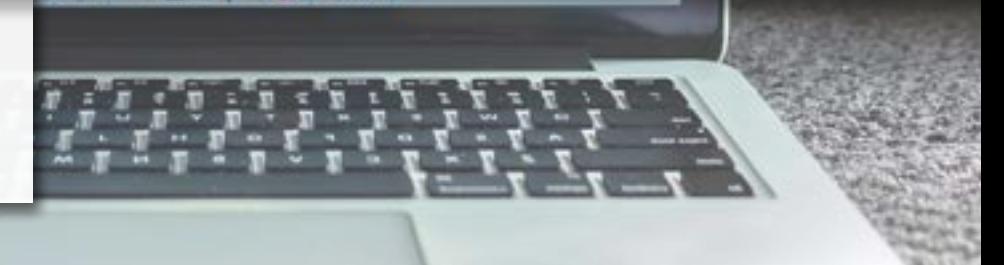

#### **Introduction:**

**From enhanced security and control to a more professional look and feel, there are many reasons why a company would want to purchase and use a custom domain for their email.** This article will outline how quick and easy purchasing and setting up a custom domain is with one of the most popular business email platforms, Google Workspace.

#### **Pricing:**

Google Workspace offers several different plans that vary in price and features. **For the purposes of this demonstration, we went with the "BUSINESS STANDARD" plan** which retails at \$12/user/month. If fewer features are required, the "Business Starter" plan can be purchased for \$6/user/month. A full pricing matrix can be found here: **[Google Workspace](https://workspace.google.com/pricing.html) [\(Formerly G Suite\): Pricing Plans.](https://workspace.google.com/pricing.html)**

#### **Getting Started:**

The Google Workspace portal is located here: **[Google Workspace | Business Apps & Collaboration Tools](https://workspace.google.com/)**. **Click on "GET STARTED"** to begin.

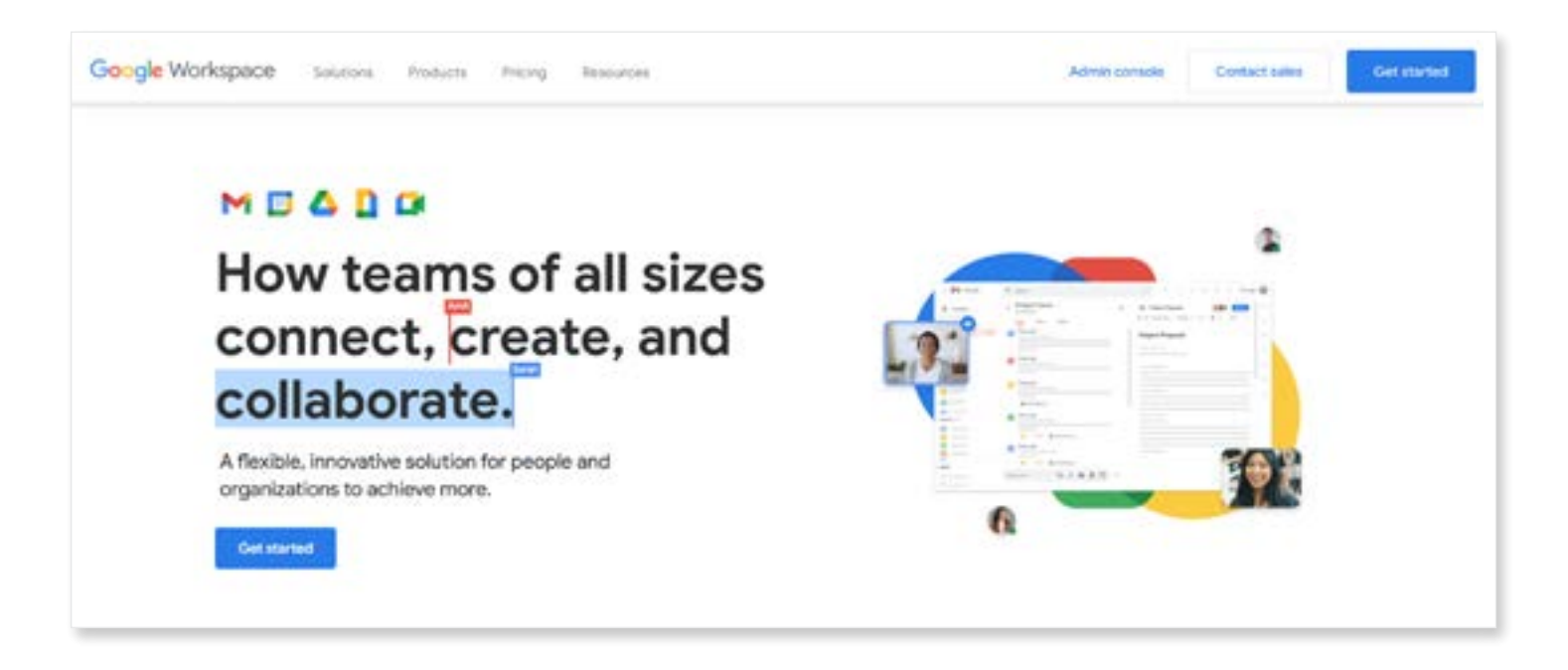

#### **Setup:**

**•** The setup will start by asking you some basic questions about your organization. **Fill in these required fields and hit "NEXT."**

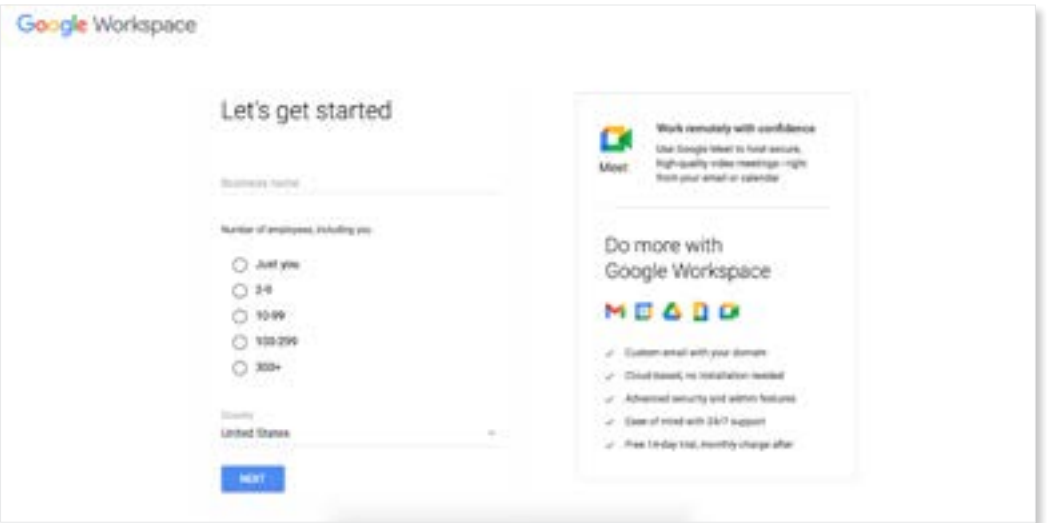

**•** We'll now need to fill in some information to **create the administrator account. Once you do that, click "NEXT."**

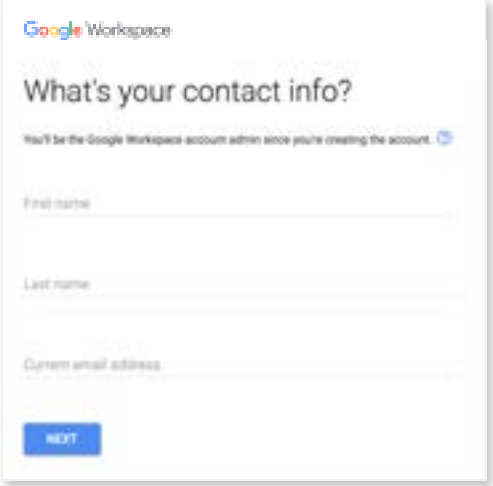

**•** Since we don't already own a custom domain, we'll **click the "NO, I NEED ONE" option** here to purchase one through Google.

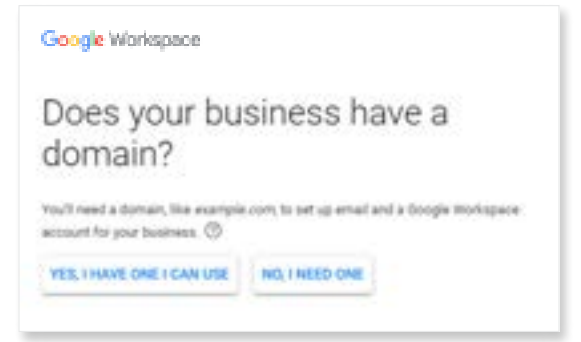

#### **Choosing a Domain Name:**

**Now we'll need to find the domain name we want to purchase.** *You may need to get a little creative when searching for a domain since the one you want may already be taken.* In this example for instance, I wanted to purchase LeederLaw.com but it was already taken. I ended up purchasing LeederLawyers.com for \$12/year.

#### **• Once you find your domain name to purchase, click "NEXT."**

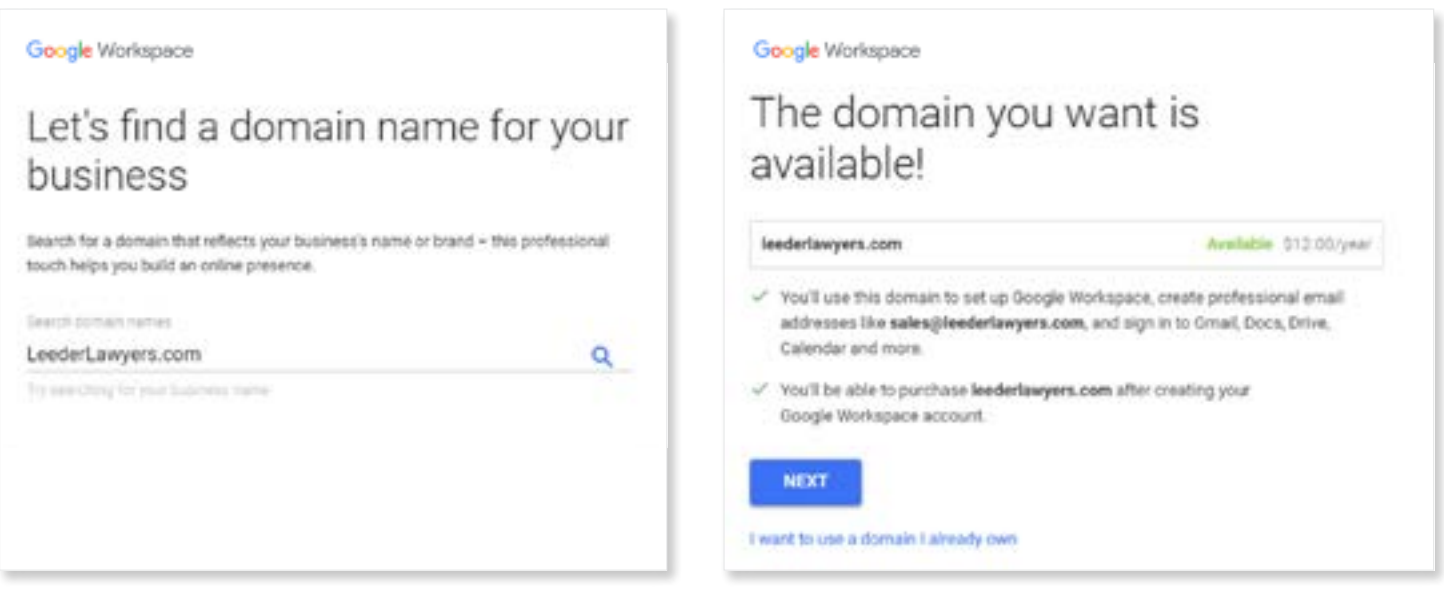

**•** We'll now be prompted to enter some basic business information. **Fill out the required fields and select "NEXT."**

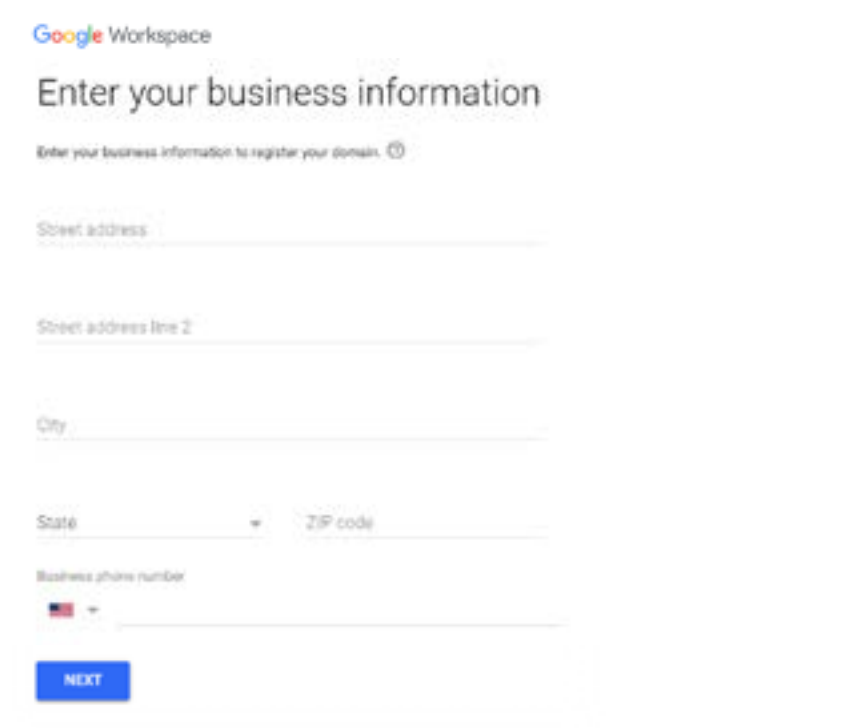

#### **Creating Your Account:**

Now we'll create our first account. **Create a username and a strong password.** *Note: the username will also be the email address people use to contact you.* **Once you do this, select "AGREE AND CONTINUE."**

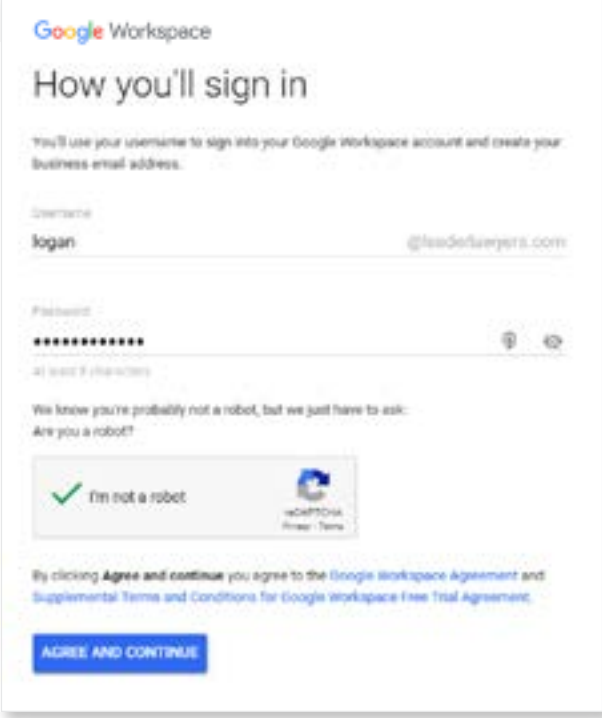

**•** Confirm your payment plan and **select "NEXT."**

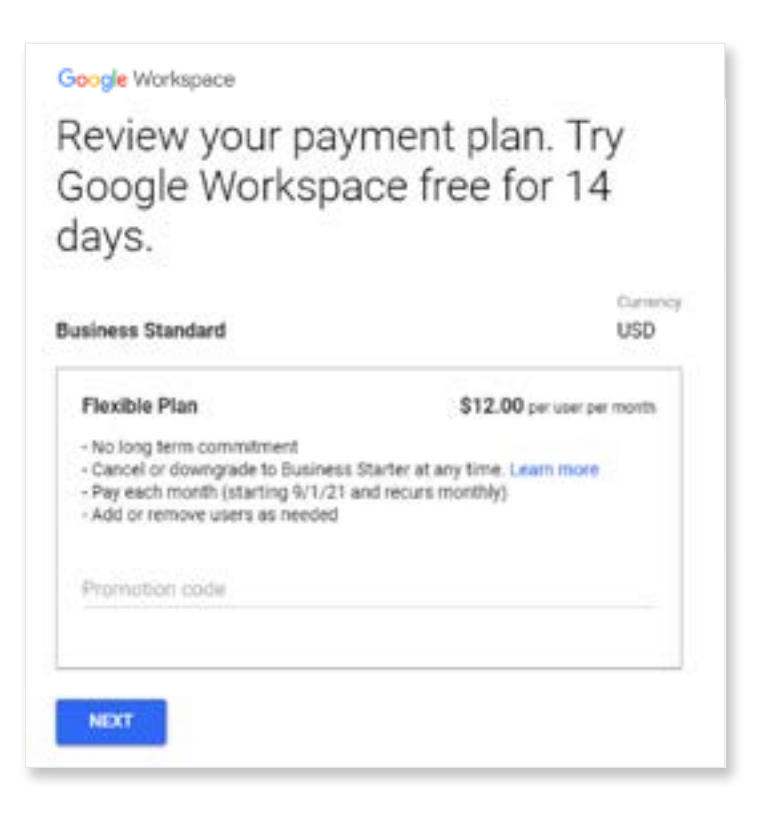

**Creating Your Account (continued)**

- **Confirm that all of the information on the page is correct** and edit any incorrect information if needed.
- **Enter the payment information you'd like to use for your domain purchase and monthly Google Workspace subscription.**

 *Leave the default options for "Make my domain registration info private" and "Register my domain with" as shown below.*

**• Select "AGREE AND CONTINUE"** when done.

### **We'll now be prompted to go to the admin portal:**

**• Select "CONTINUE TO ADMIN CONSOLE."**

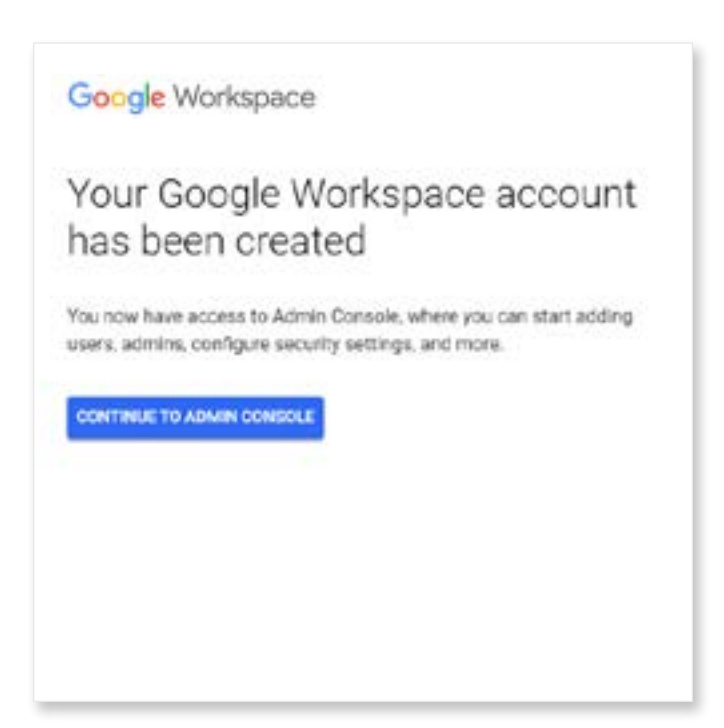

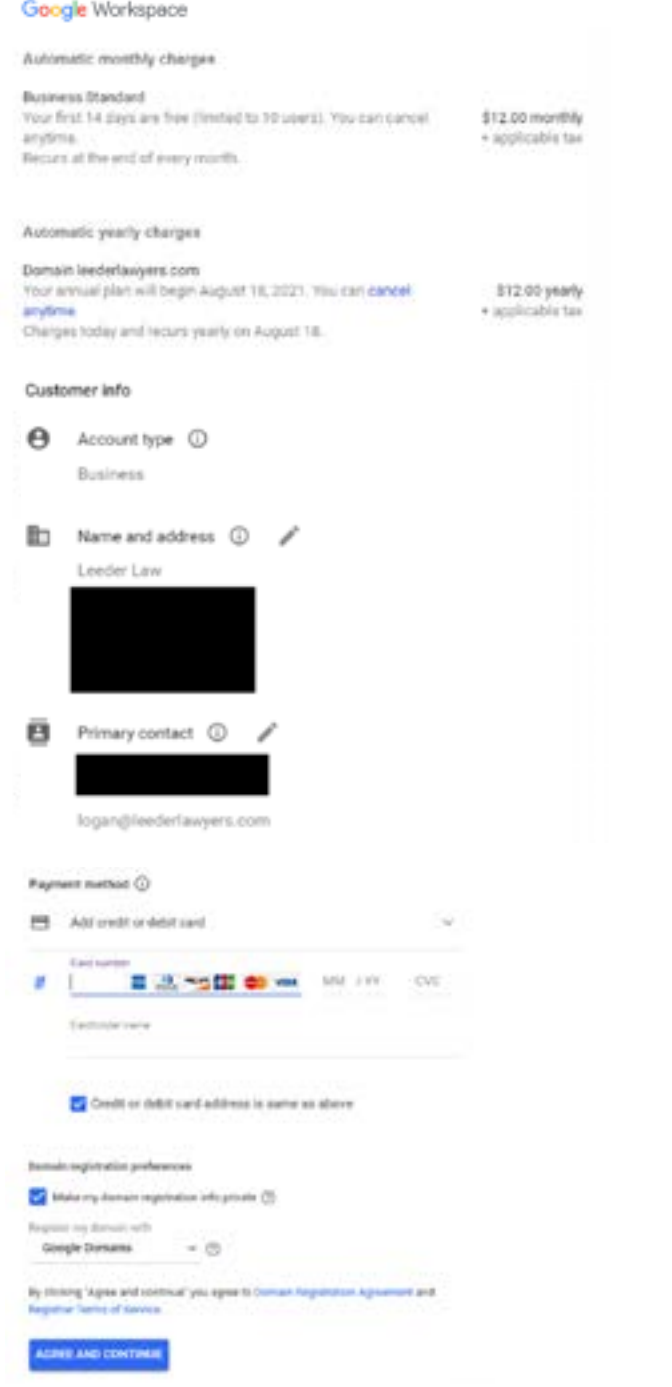

#### **Google Workspace Admin Center:**

We'll now be brought to the Google Workspace admin center. **Here we can add / delete users and manage the organization. Click the question mark on the top right of the page to be brought to the FAQ section** if you have any questions on how to do something.

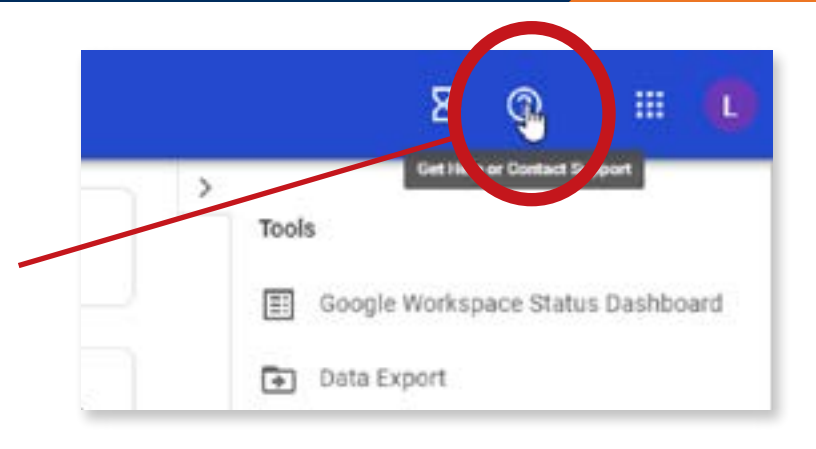

#### **Accessing Email:**

After we sign up for Google Workspace, we can access our email by going to **[Gmail.com](http://Gmail.com)** and signing in with the account we created:

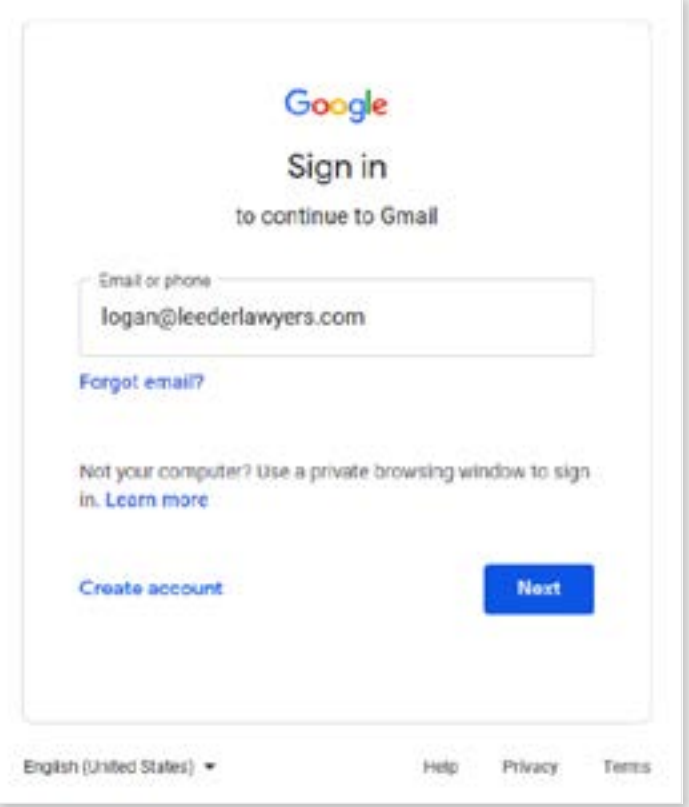

#### **Conclusion:**

We have now purchased and configured a custom domain to send/receive email from in about 15 minutes and almost no effort. **If you have any questions regarding whether Google Workspace is right for your organization, or what plan works best for you, contact Google's sales team** using the information that can be found on this webpage:

#### **[CONTACT | GOOGLE WORKSPACE](https://workspace.google.com/contact/?source=gafb-homepage-globalnav-en)**

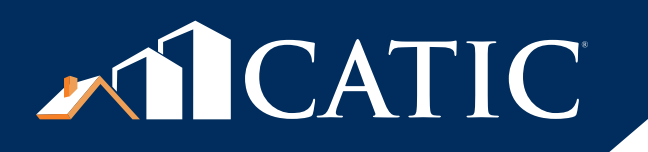

## building partnerships together.

www.CATIC.com | (800) 842-2216